## **Wireless 2.4G RF & Bluetooth 2D Barcode Scanner**

Scan below setting code to get version information of this scanner.

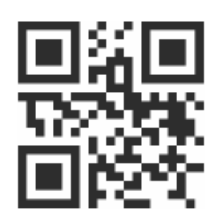

**Version Info.**

The scanner has been set well before delivery. please don't casually scan any barcode on user manual to test. If abnormal condition occurs after scanning the setting barcodes on user manual, please scan the following "Initialization Setting" barcode.

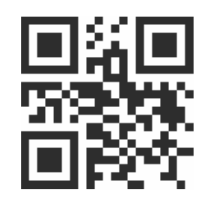

#### **Initialization Setting**

#### **Connection Methods**

#### *1. Connect scanner with device via built-in Bluetooth*

1. Double click the Bluetooth icon and then the "Devices and Printers" will show.

2. First scan "Bluetooth HID Mode" then scan "Match" barcode or press the trigger button for 10 seconds, blue and green indicator light flashes and the Bluetooth scanner enters to pairing status.

3. Click "add a device" and there comes a dialog box that shows "Barcode Scanner HID". 4. Double click "Barcode Scanner HID", after a sound of "di", Bluetooth connection is done.

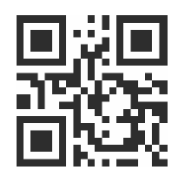

**Bluetooth HID Mode** Match

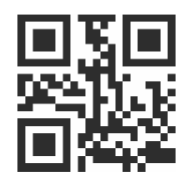

*2. Connect scanner with device via 2.4G USB receiver (it comes with products together)*

Plug 2.4G dongle to PC USB, and press the button, it can work directly. (The scanner has default paired with 2.4G dongle well before delivery)

**Note:** if it cannot upload data via 2.4G dongle, please first scan "2.4G Mode" then scan "Match Enforced". After scanning the following two setting barcodes, green indicator light flashes and scanner enters into pairing status. When pairing done, blue indicator light on always.

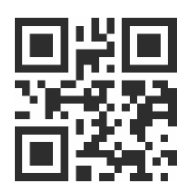

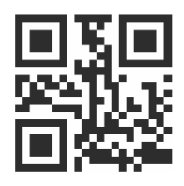

**2.4G Mode** Match Enforced

### **How to Use SPP Mode**

1. Scan "SPP Mode"

2. Search "Barcode Scanner SPP" from device

3. Double click "Barcode Scanner SPP", wait the driver installation, after a sound of "di", Bluetooth SPP mode is connected.

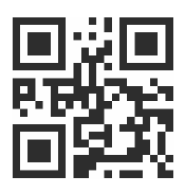

 **SPP Mode**

## **How to Use Virtual COM Mode**

1. Plug into 2.4G dongle

2. Scan "Virtual COM"

3. Install driver from supplier (Win10 will install driver automatically)

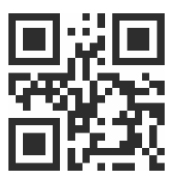

**Virtual COM**

## **IOS Keyboard**

Scan below setting barcode once to open HID Keyboard (IOS), and scan another time to close HID Keyboard (IOS).

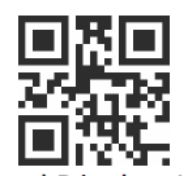

# **HID Keyboard Display / Hide (IOS)**

After scanning below setting barcode, you can press quickly the scanner trigger 2 times to open/hide HID Keyboard (IOS).

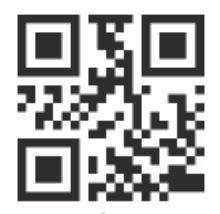

# **Enable Double-click Display/Hide HID Keyboard (IOS)**

After scanning below setting barcode, it disables the function of pressing the scanner button 2 times quickly to close HID Keyboard (IOS).

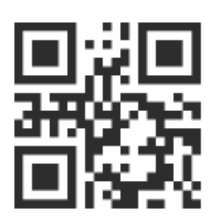

## **Disable Double-click Display / Hide HID Keyboard (IOS)**

## **Switch Wired and Wireless Mode Automatically**

1. When the scanner connects with device (computer, POS machine, etc.) by USB cable, it switches into Wired Mode automatically, and into charging status at the same time. 2. When the scanner doesn't connect to device (computer, POS machine, etc.) by USB cable, it switches into Wireless Mode automatically. (Note: If the scanner cannot switch into Wireless Mode automatically, please pair again, refer "**Connection Method**".)

# **Language Setting**

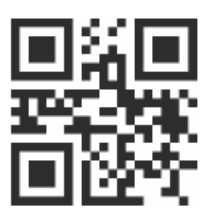

**English Russian**

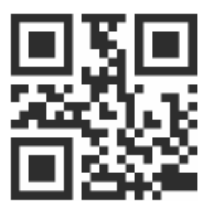

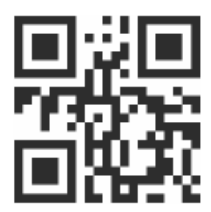

**International General Keyboard(Only for Windows OS)**

#### **Buzzer Setting**

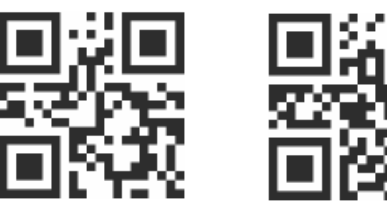

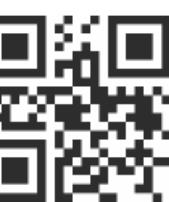

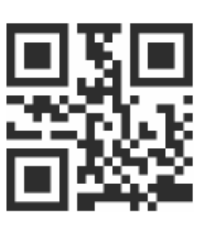

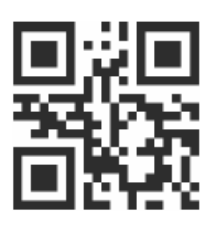

Low **Middle High** Buzzer Off

## **Transmission Speed Setting**

Please note there is a risk to lose data by high transmission speed.

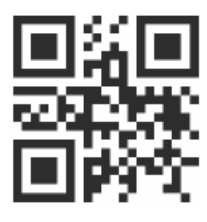

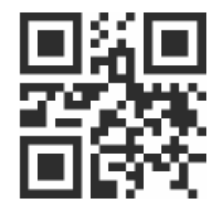

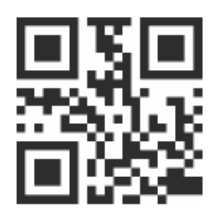

Low **Medium** Medium **Medium** Medium **High** 

## **Mode Setting**

**Normal Mode:** Press trigger one time, the scanner reads one time and transmit data at once

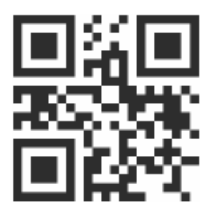

**Normal Mode**

**Inventory Mode:** Scan this setting code, the scanner enters into inventory mode. It storages barcodes, and upload data it saved as per user's demand.

Upload Inventoried Data: Scan this setting code under inventory mode, the scanner will upload all data it has saved.

Inventoried Barcode Quantity: Scan this setting code, the scanner will upload a number which is the barcode quantity that the scanner saved under inventoried mode Clear Inventoried Data: Scan this setting code, the scanner will clear all data it has saved under inventoried mode.

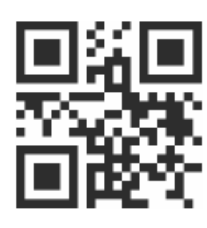

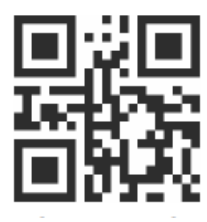

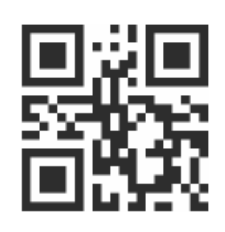

**Inventory Mode Inventoried Data** 

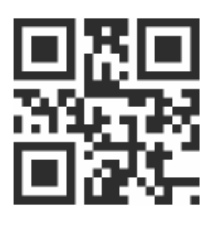

**Inventoried Barcode Quantity Clear Inventoried Data**

## **Sleep Time Setting**

By scanning below one of setting code, if the user doesn't work with the scanner within the time configured, it will sleep. Press the trigger, it can start working again.

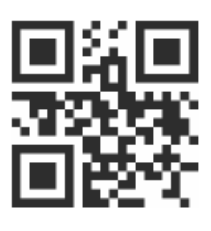

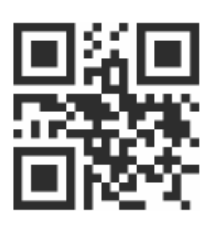

**30 Minutes Community Community Community Community Community Community Community Community Community Community** 

## **Suffix Setting**

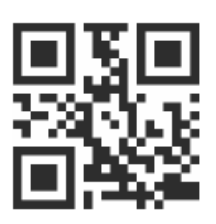

**CR** LF

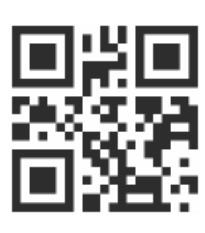

**1 Minute 5 Minutes 10 Minutes**

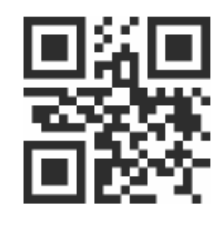

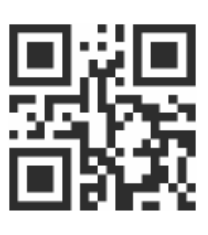

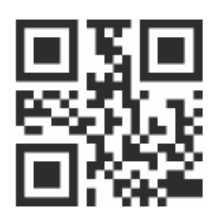

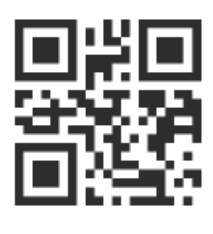

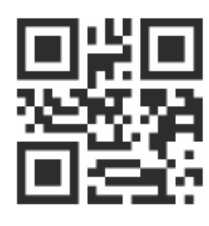

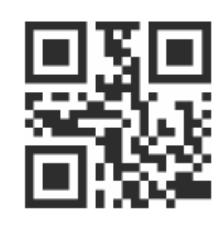

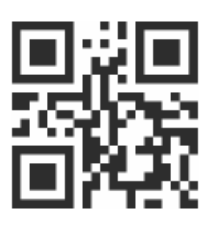

**CRLF** No Suffix

## **Methods to add prefixes and suffixes:**

1. Scan "Set to Add Prefix" or "Set to Add Suffix"

2. Scan the characters you need as prefixes or suffixes (on Characters Table), and the maximum characters is 32 bits.

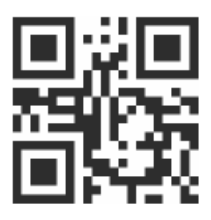

### **Methods to hide prefixes and suffixes:**

1. Scan "Set to Hide Prefix" or "Set to Hide Suffix"

2. Scan the numbers you want to hide, and the maximum number is 4 bits

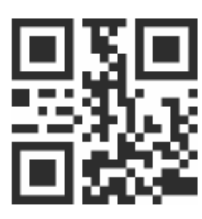

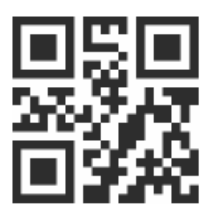

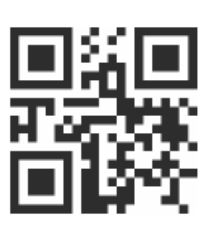

Set to Hide Prefix Set to Hide Suffix **Set to Hide Suffix** Hide 1 Bit

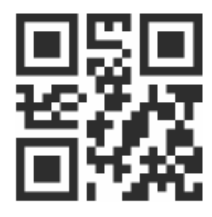

**Hide 2 Bits Hide 3 Bits Hide 4 Bits**

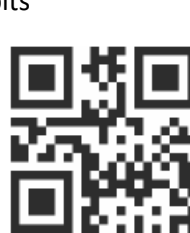

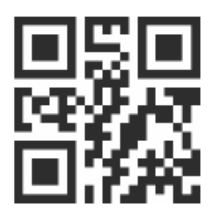

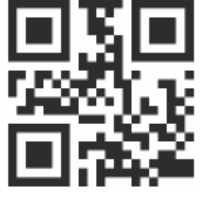

**Set to Add Prefix** Set to Add Suffix

**Characters Table**

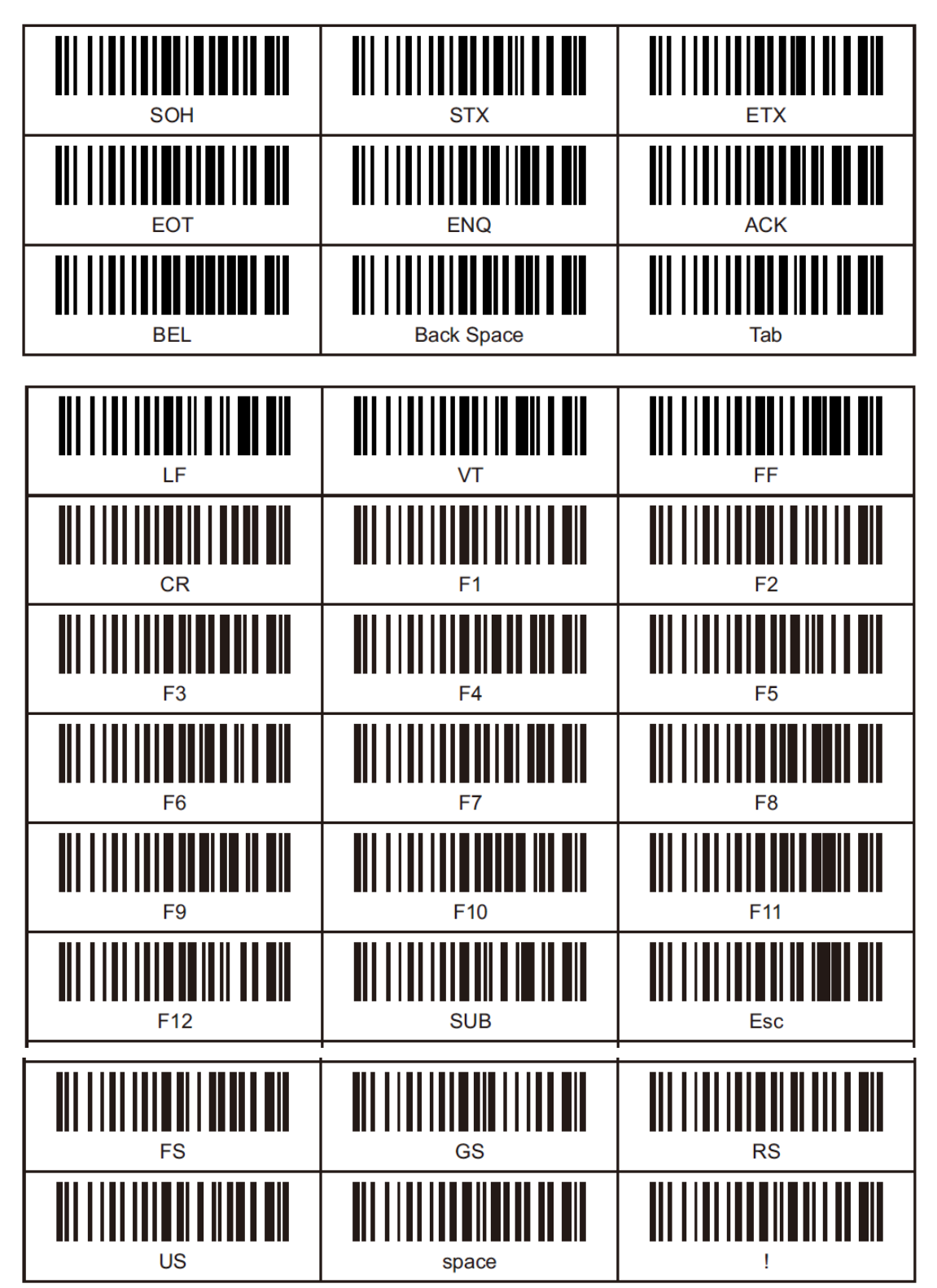

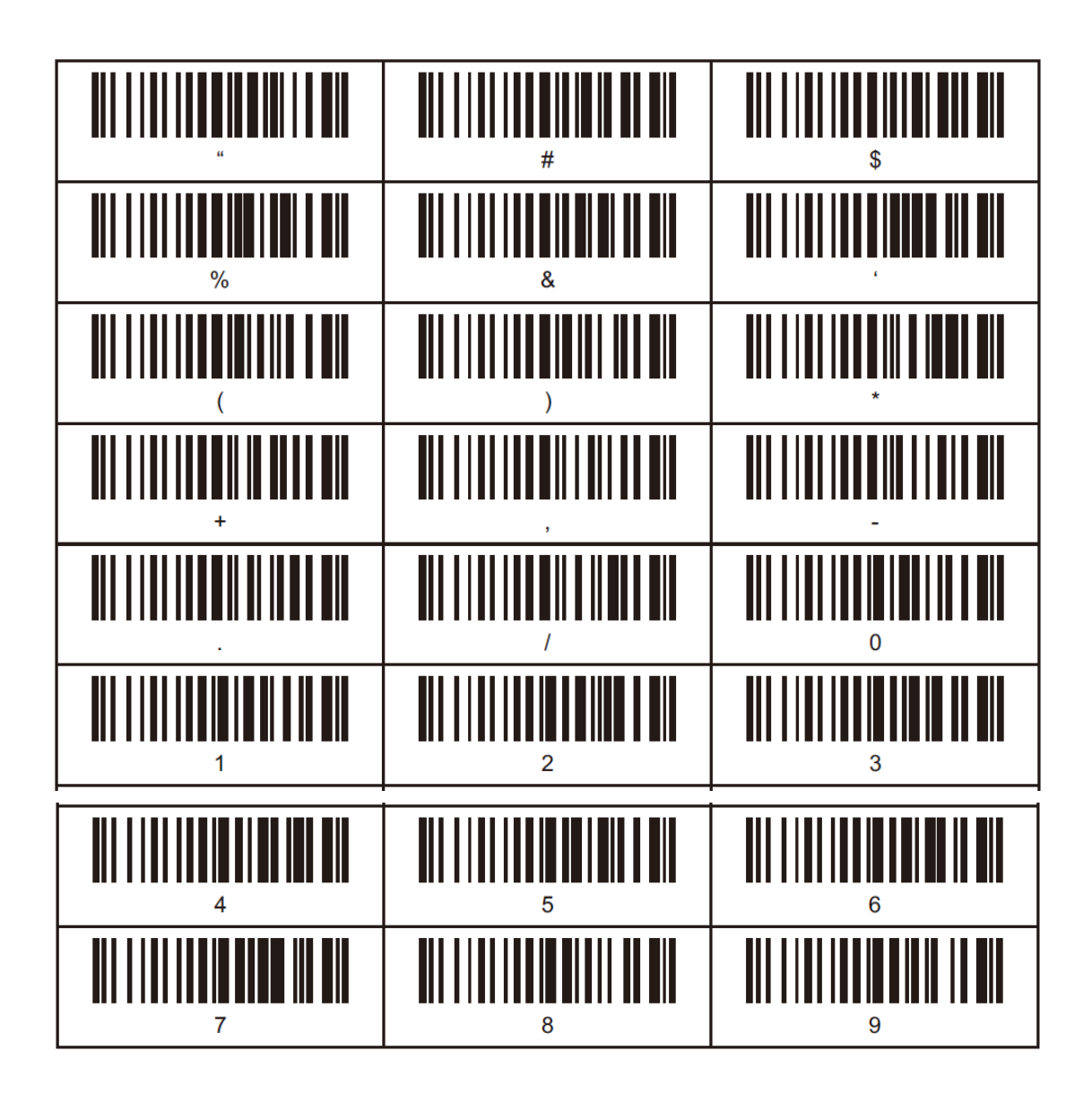

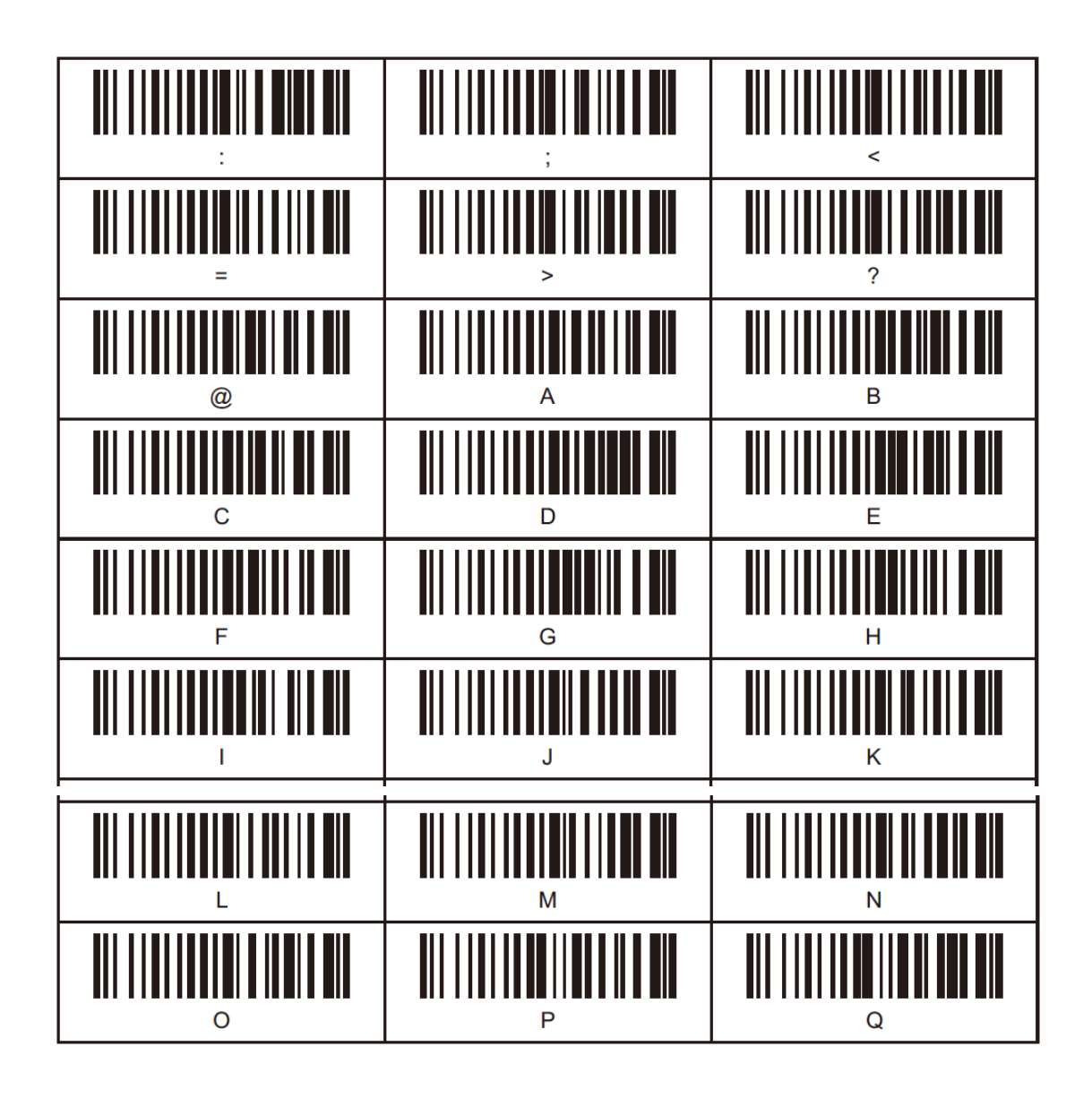

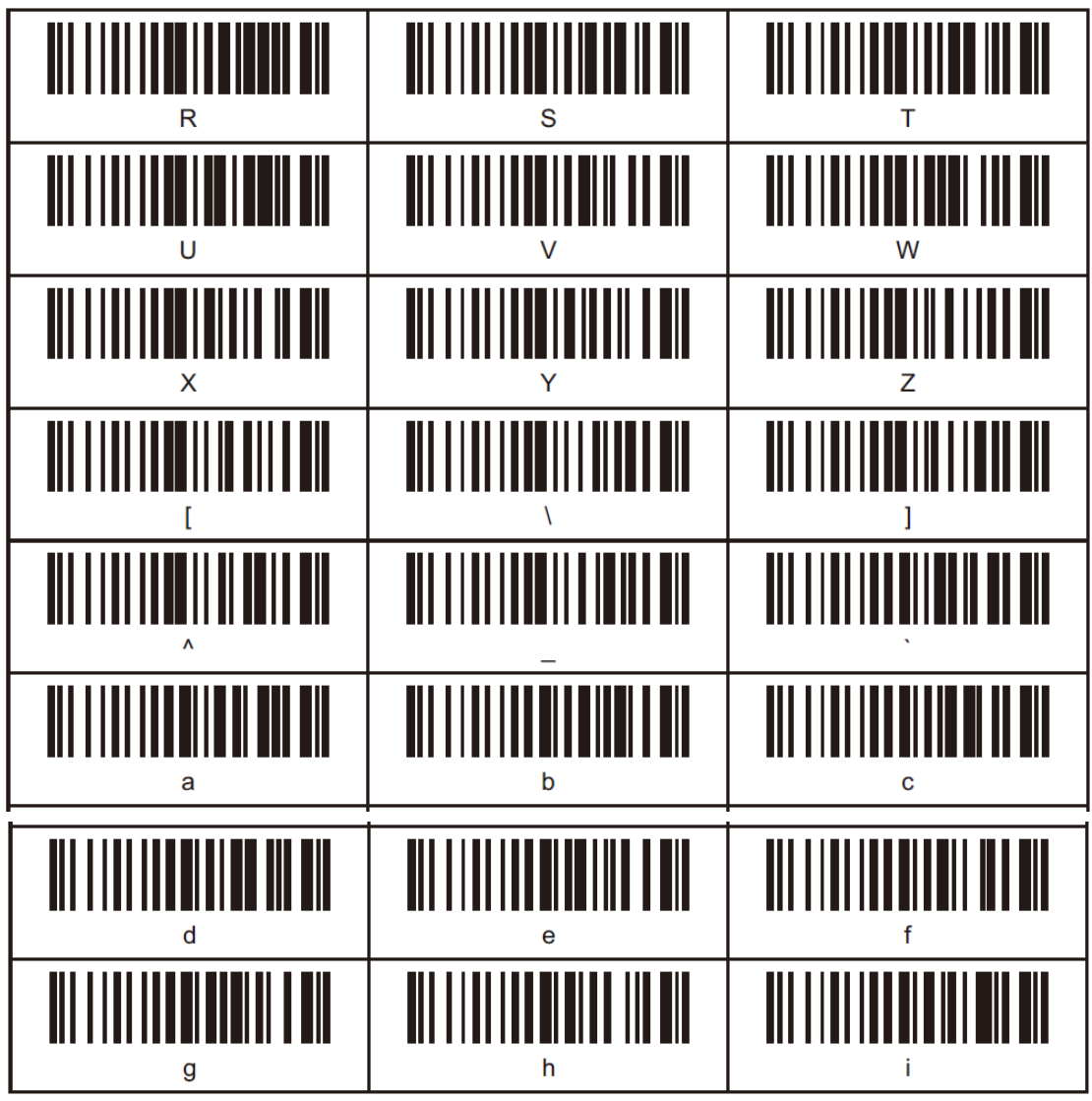

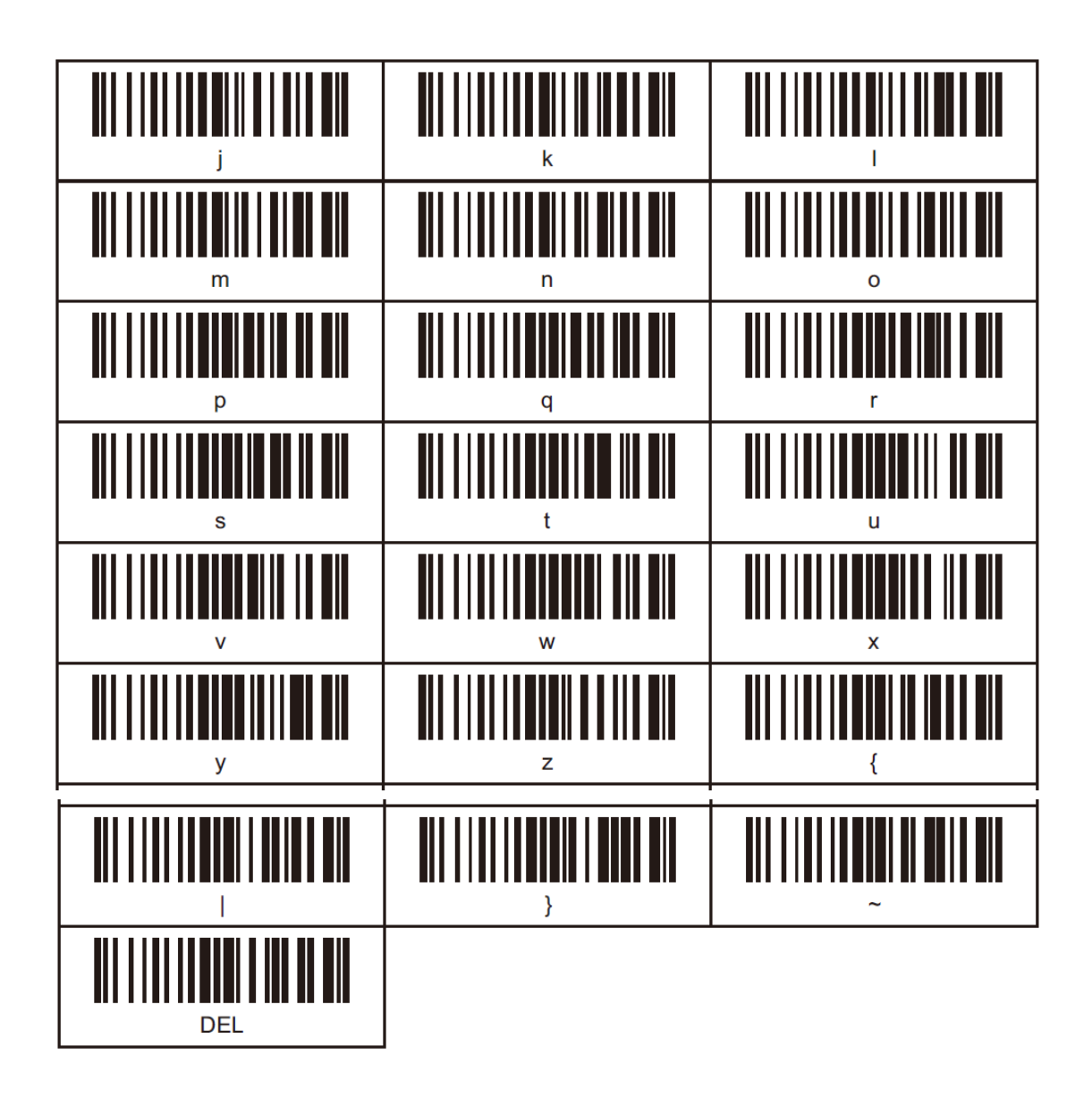